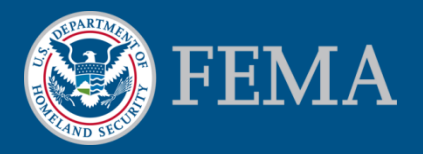

# How to Find Your FIRM and Make a FIRMette

July 2013

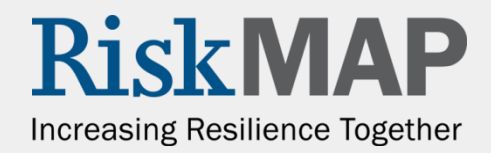

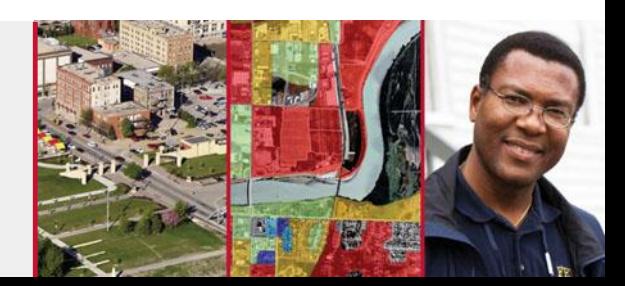

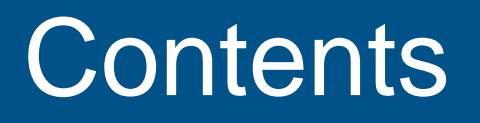

[Getting Started](#page-2-0)

[Step One: Find Your Flood Map](#page-3-0)

[Option A: Search by Address](#page-4-0)

[Option B: Zoom in Using the Map](#page-8-0)

[Option C: Product Catalog](#page-13-0)

[Option D: Quick Order](#page-16-0)

[Step Two: Making FIRMettes](#page-18-0) in Intranetix Viewer

**[Troubleshooting](#page-23-0)** 

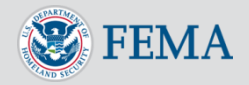

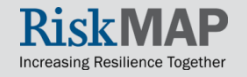

## Getting Started

- A Flood Insurance Rate Map (FIRM) is an official flood map used in the National Flood Insurance Program
- A FIRMette is a fullscale section of a FIRM that you create yourself

First, navigate to the Map Service Center homepage, [http://msc.fema.gov](http://msc.fema.gov/)

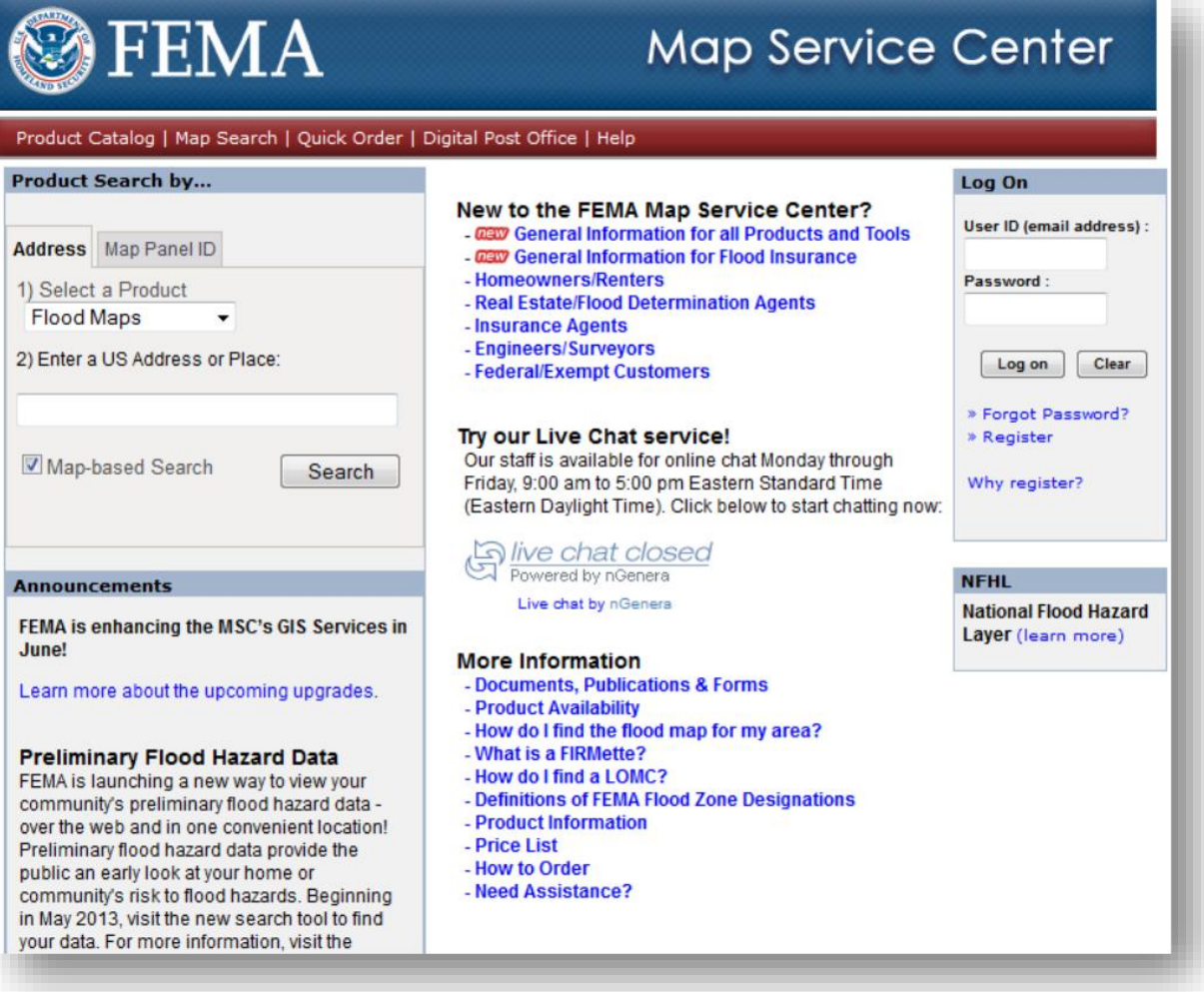

<span id="page-2-0"></span>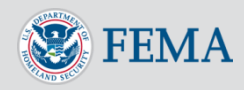

## Step One Find Your Flood Map

- There are several ways to find and access a FIRM
- Some of these options make use of the Bing™ Map interface, while others take you straight to a listing of one or more FIRMs
- From the FIRM, you may make a smaller FIRMette

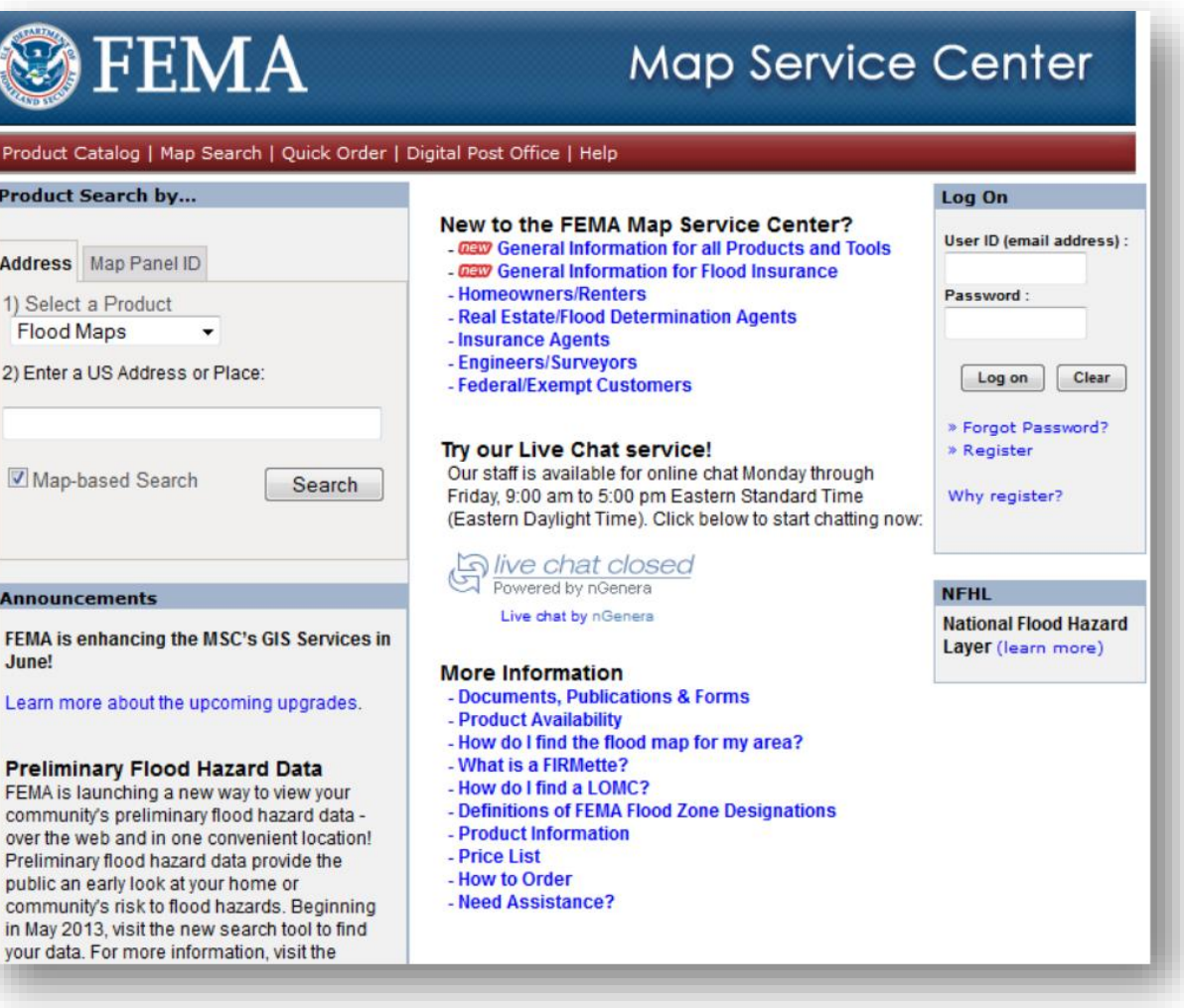

<span id="page-3-0"></span>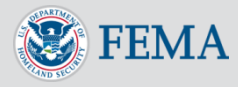

## Step One **Option A: Search by Address**

To find a FIRM for a specific address, you may use Product Search by Address on the MSC homepage

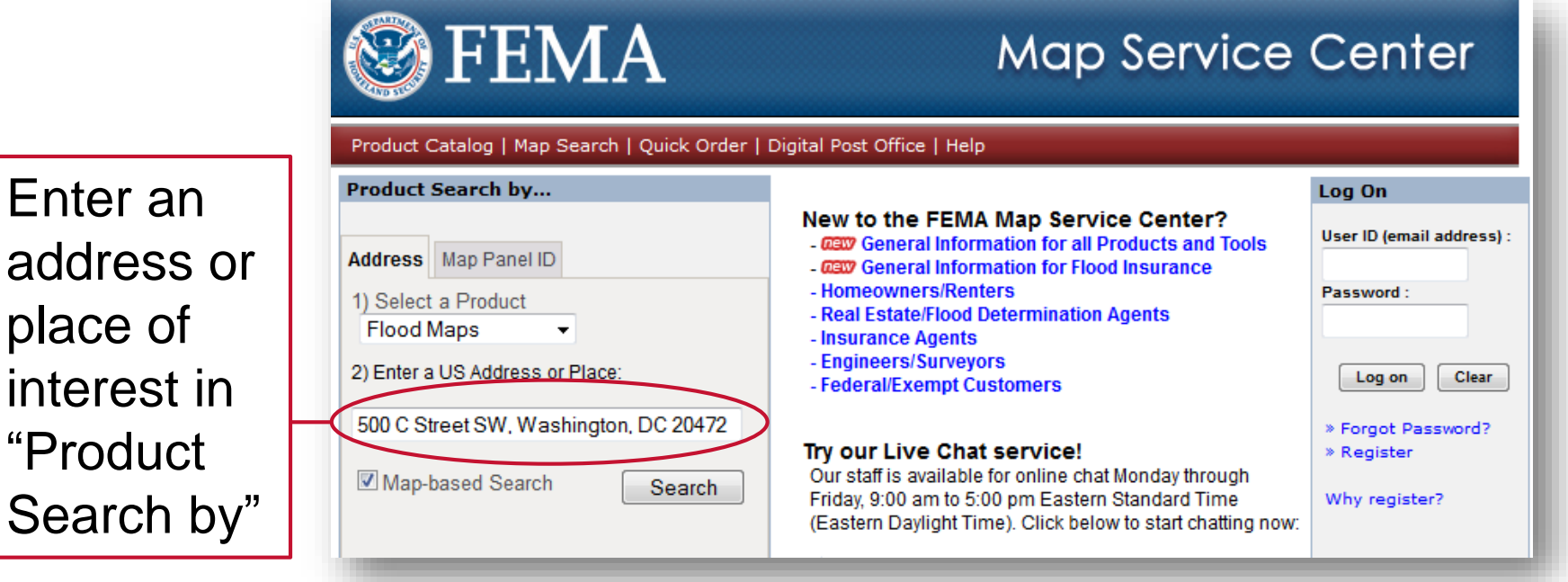

Search by place of interest is only available when "Map-based Search" is enabled. Map-based Searches will display the result on a graphical [map. Searches without this option will return a list of associated FIR](#page-6-0)[Ms](#page-7-0)

<span id="page-4-0"></span>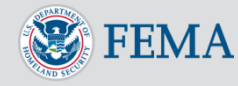

E<sub>1</sub>

S

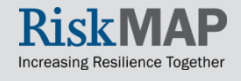

# Option A: Search by Address

- Similar to Product Search by Address, you can locate the FIRM for a specific address through the "Map Search" option
- Enter an address or place of interest on the map search page and hit the magnifying glass

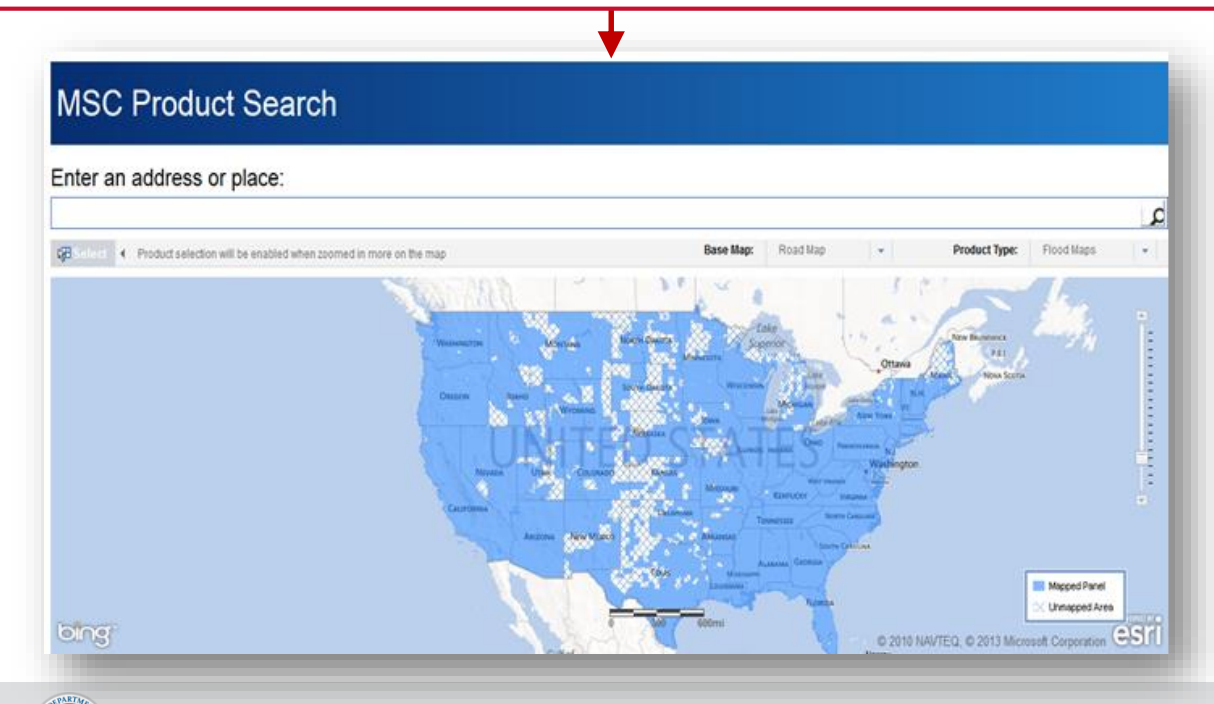

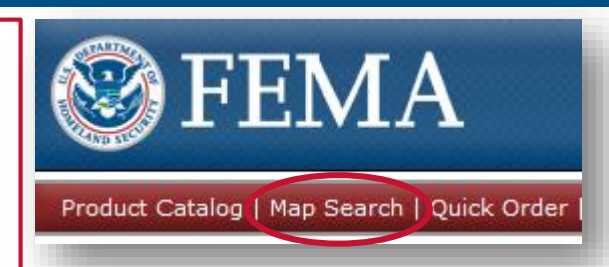

The *Flood Maps* product type and *Road Map* base map will be selected by default. If you prefer to use different layers, move your cursor over the Base Map menu and select *Aerial Imagery*  or *Aerial with Labels*

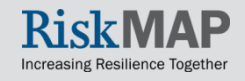

## Step One Option A: Search by Address

The MSC Product Search page will display your map panel location superimposed over a map of the area

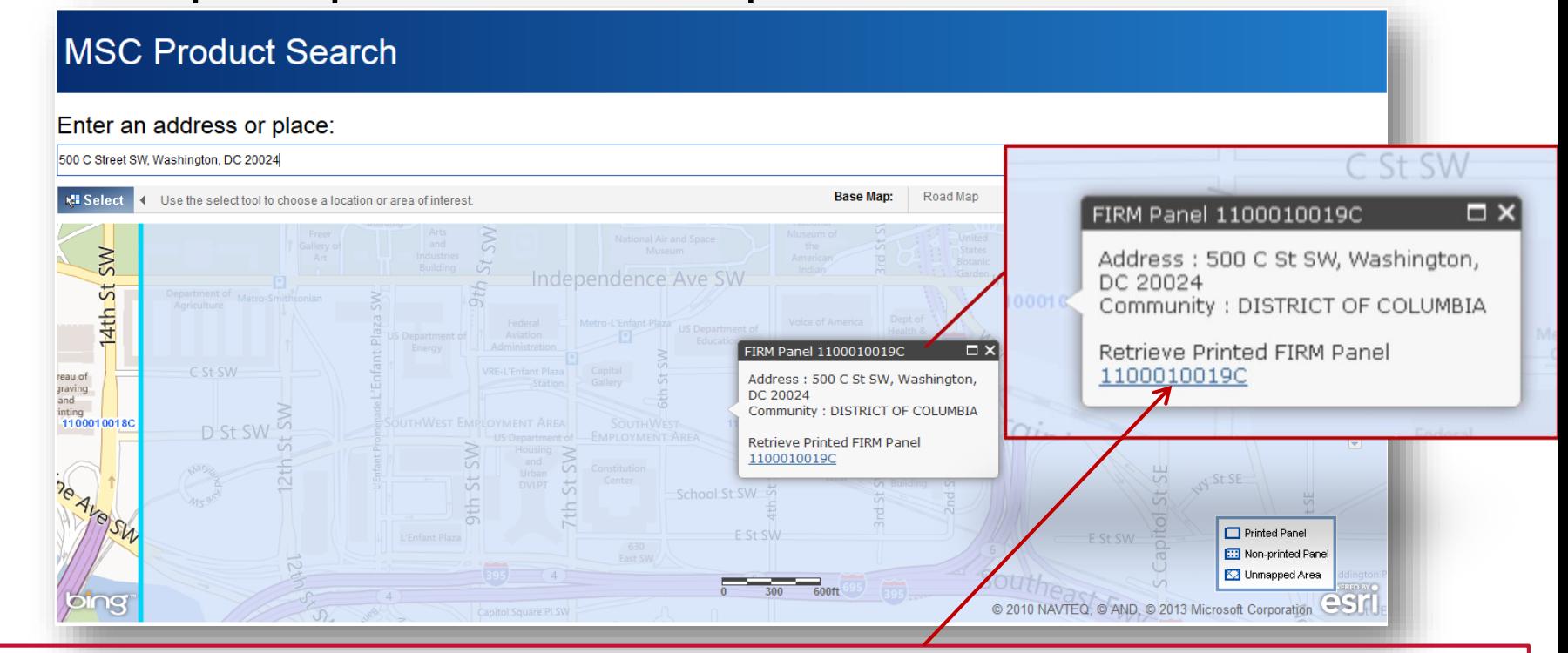

To create a FIRMette, click the panel number under "Retrieve Printed FIRM Panel"

<span id="page-6-0"></span>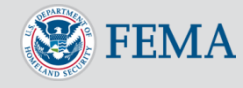

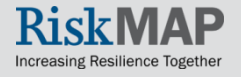

# **Option A: Search by Address**

The Map Search Results page will display the options for your map

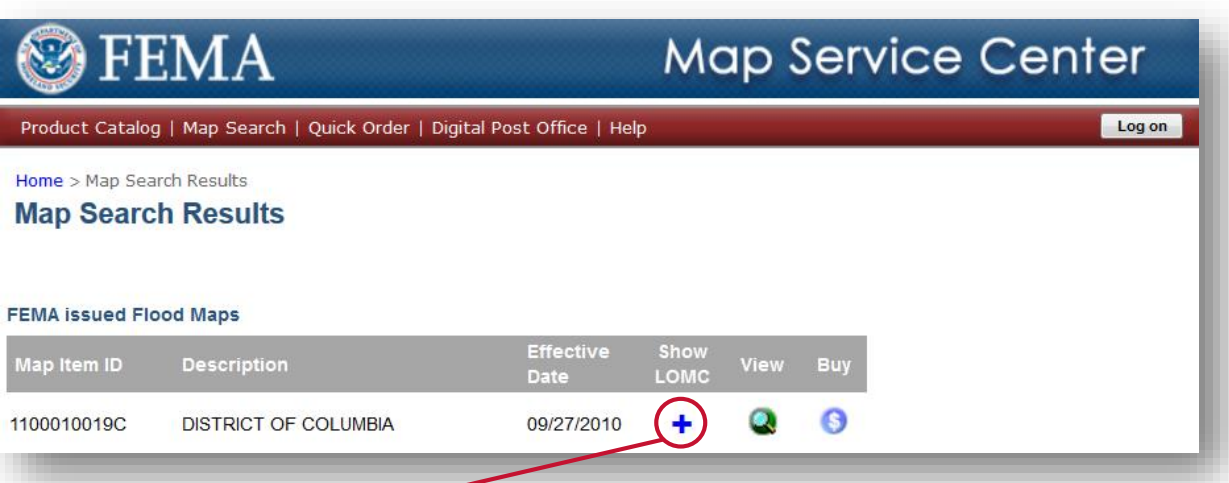

- To view the FIRM [Panel and make a](#page-18-0)  FIRMette using the MSC's Intranetix Viewer, click the "View" button
- To purchase a copy of your map, click the "Buy" button

To see a list of Letters of Map Change issued for that panel, hit the **+** under "Show LOMC"

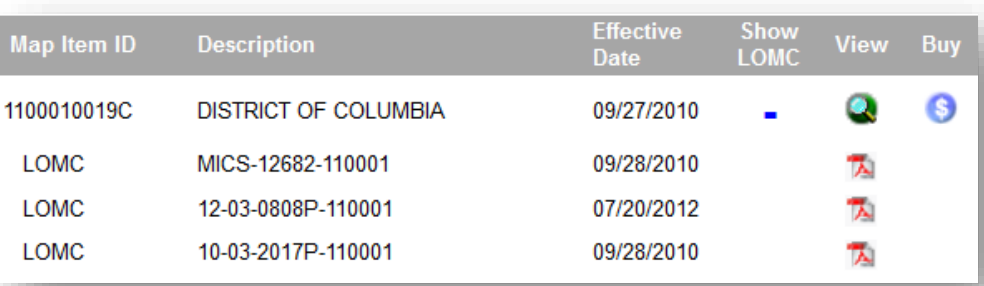

<span id="page-7-0"></span>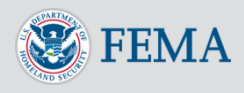

## Step One Option B: Zoom in Using the Map

- On the map search page, zoom in on your area of interest
- To re-center the screen to your desired location when zooming, drag the map so that the target area is at the center
- When you have zoomed in to the level at which you can see the individual blue FIRM Panel borders and numbers, click the "Select" button at the top left of map

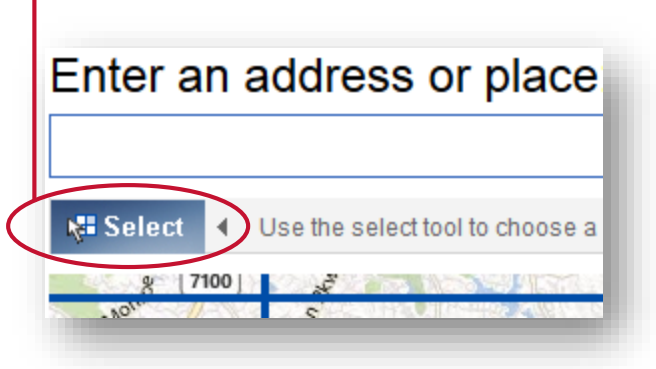

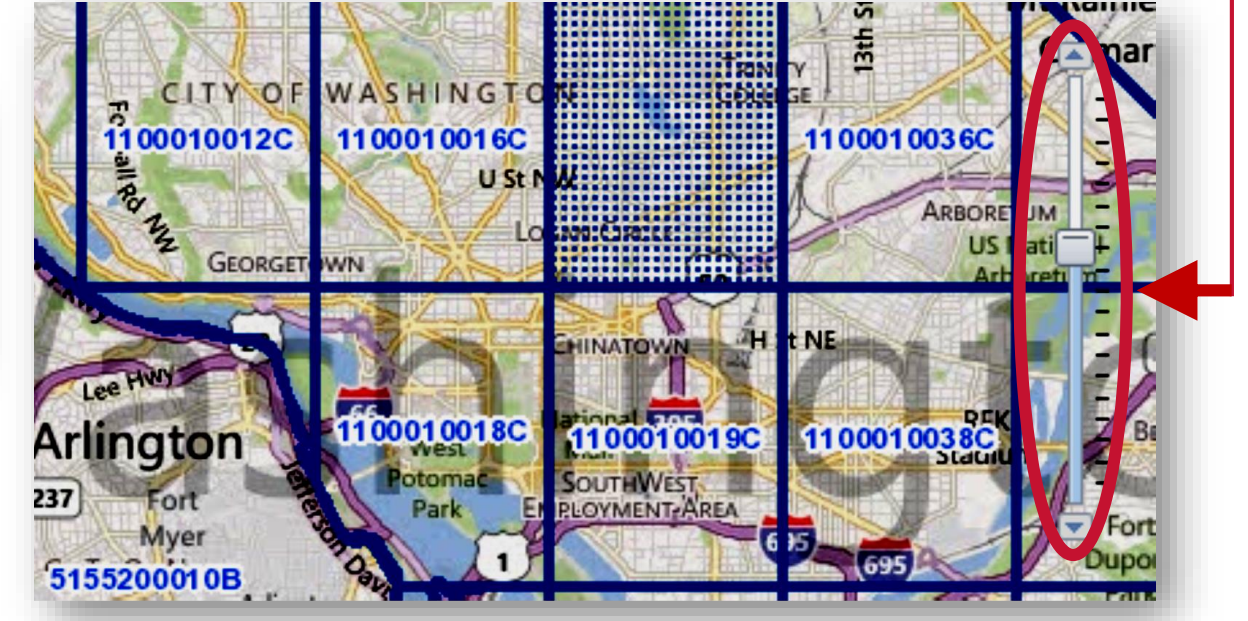

<span id="page-8-0"></span>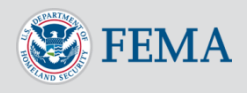

## Step One Option B: Zoom in Using the Map

After you hit "Select," the resulting dropdown menu will allow you to pick one of two options: 1) either "Click a point" to select a panel…

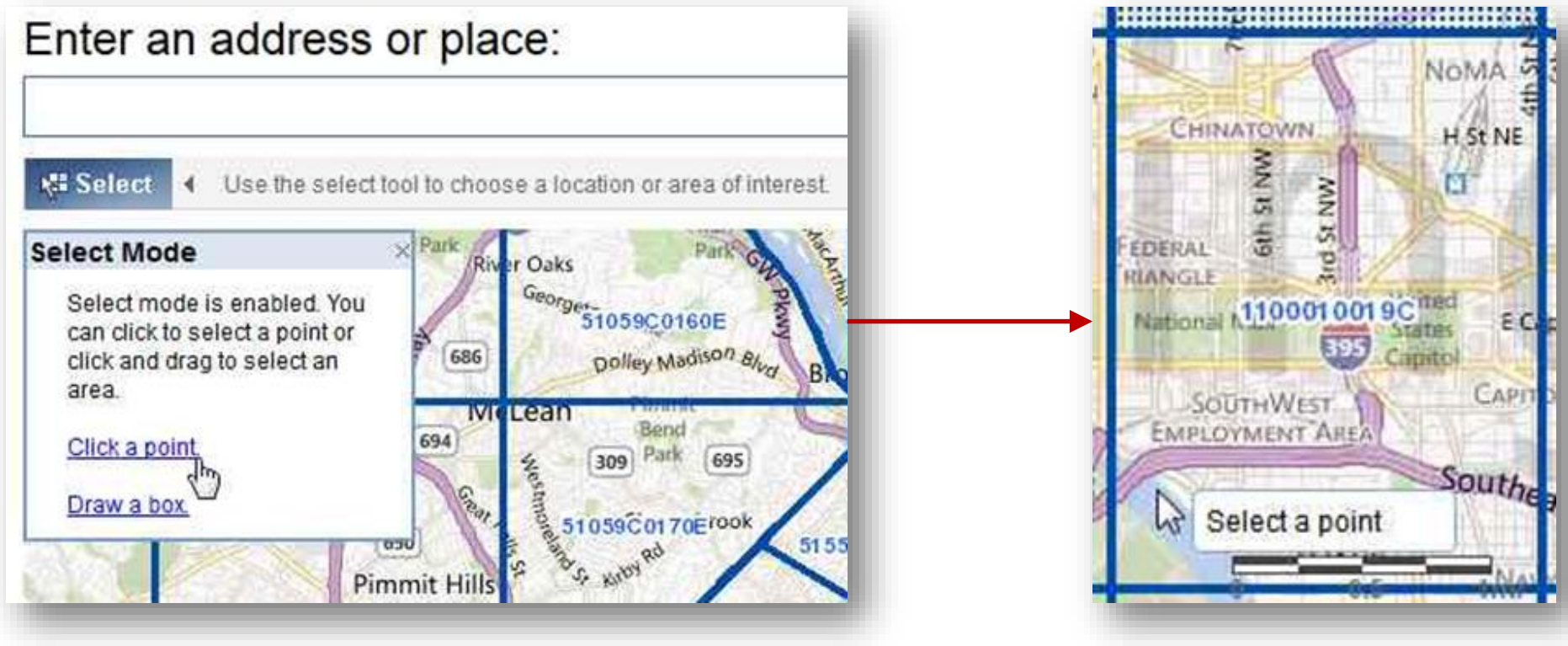

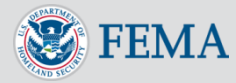

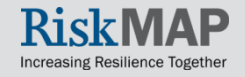

## Step One Option B: Zoom in Using the Map

…or 2) "Draw a box" on the map by clicking and holding on a point and dragging the cursor to select multiple panels at once

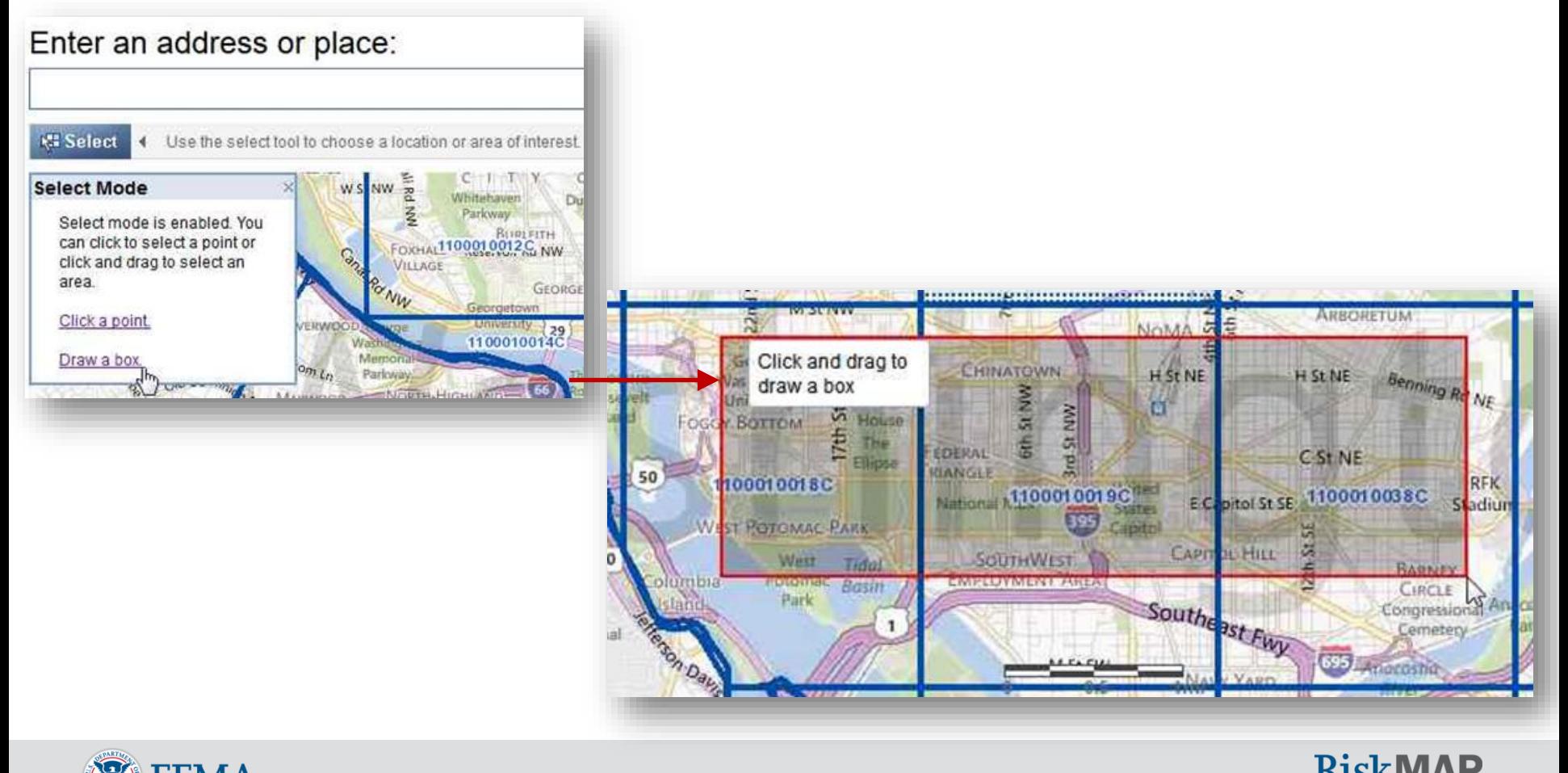

11

Increasing Resilience Together

# Option B: Zoom in Using the Map

To view your flood map or to create a FIRMette, click either the panel number that appears as a link under "Retrieve Printed FIRM Panel" or, if you have selected multiple panels, the "Retrieve Printed FIRM Panel(s)" link

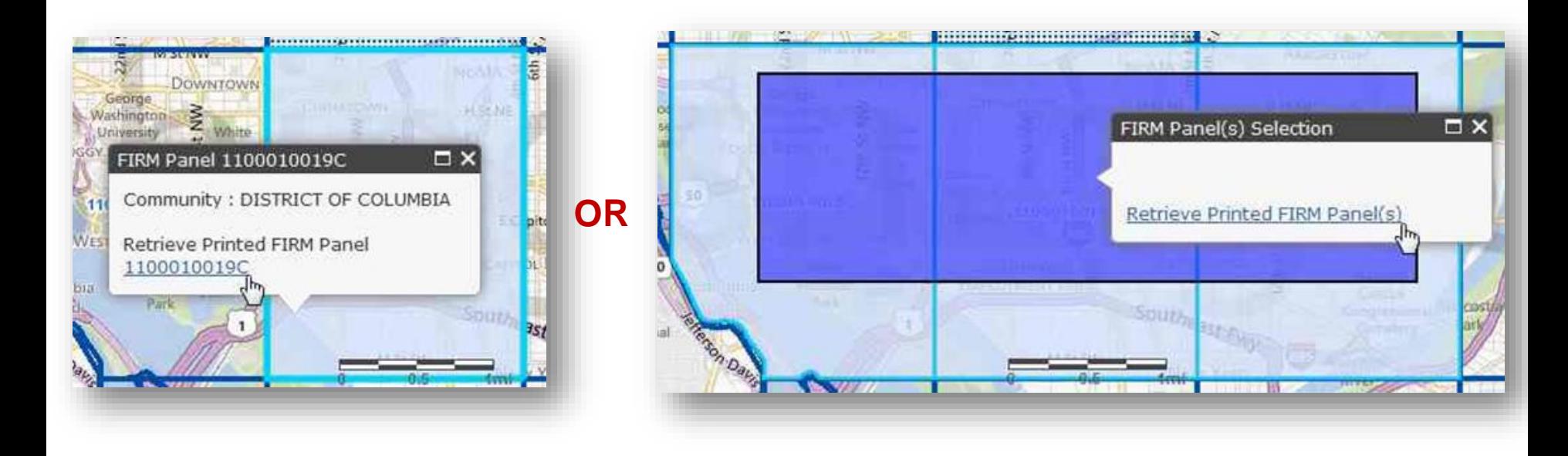

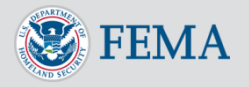

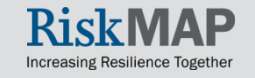

# Option B: Zoom in Using the Map

The Map Search Results page will display the options for your map

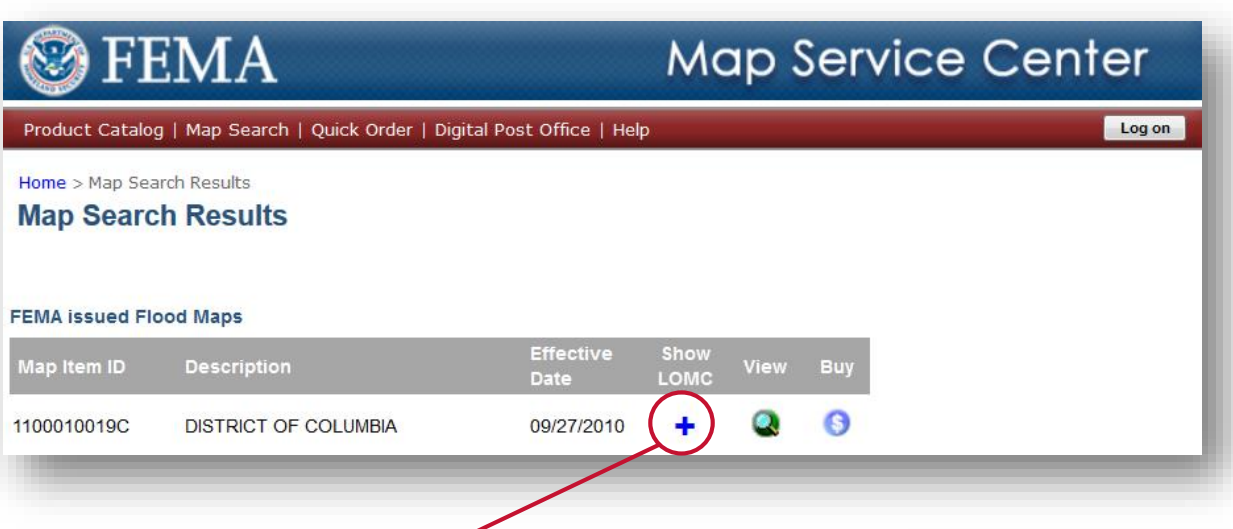

- To view the FIRM [Panel and make a](#page-18-0)  FIRMette using the MSC's Intranetix Viewer, click the "View" button
- To purchase a copy of your map, click the "Buy" button

To see a list of Letters of Map Change issued for that panel, hit the **+** under "Show LOMC"

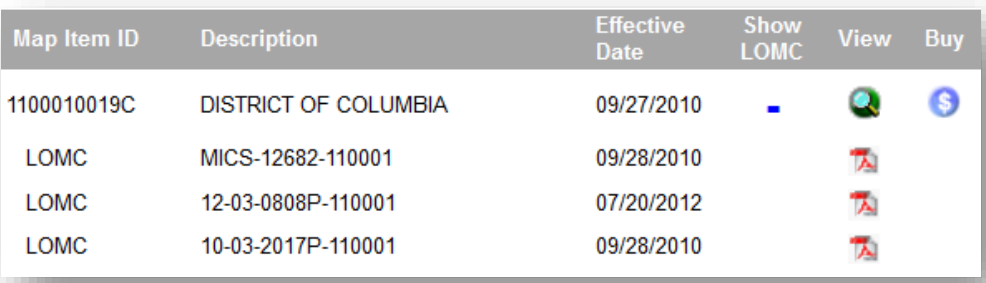

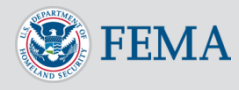

## Step One Option C: Product Catalog

- Finally, you may find the FIRMs for your community using the Product Catalog
- Select "Product Catalog" from the navigation bar at the top of the homepage, and then select "Effective FIRMs/FHBMs"

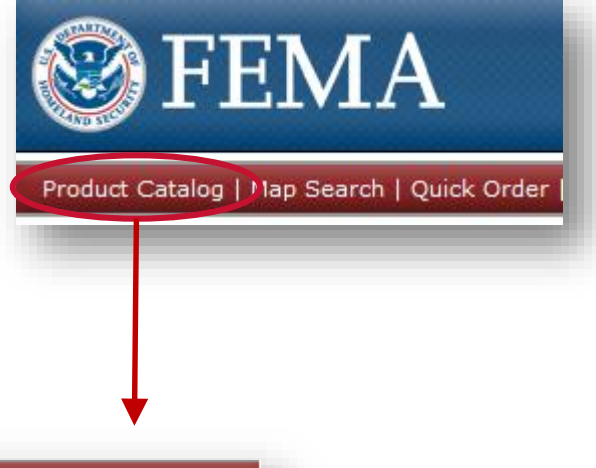

<span id="page-13-0"></span>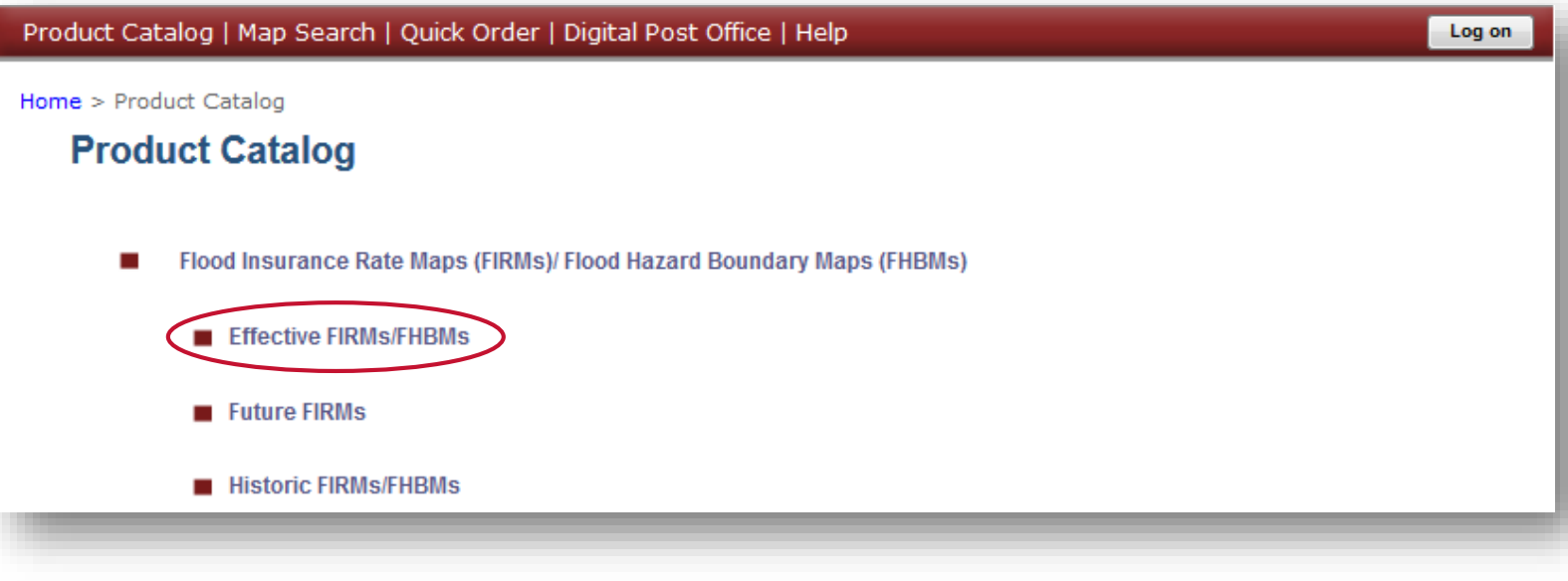

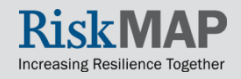

# Option C: Product Catalog

#### On the following page, progress through the option tree

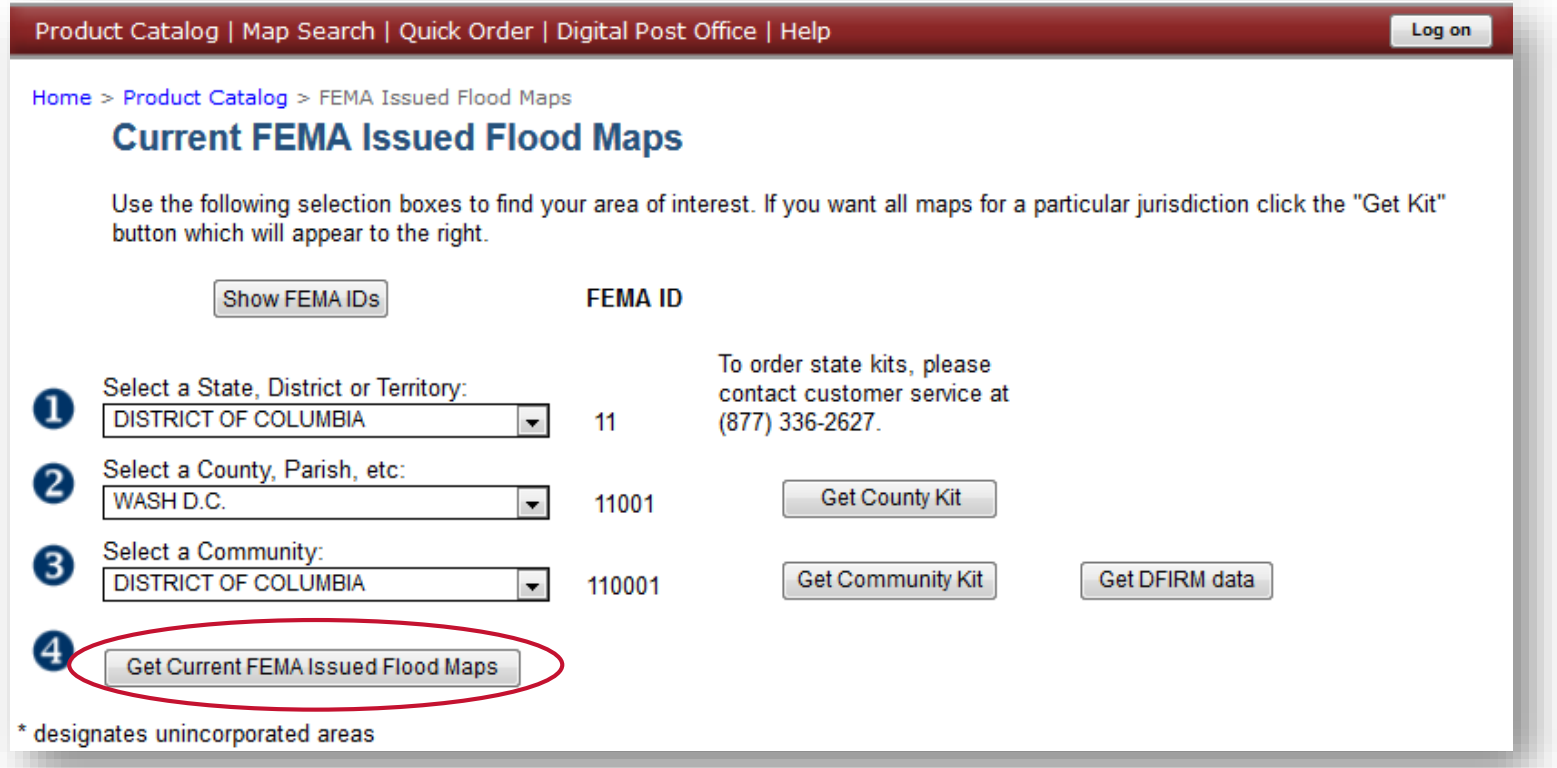

Selecting each option will cause the next one in the sequence to appear, concluding with the button that will bring up all of the FIRMs for your desired community

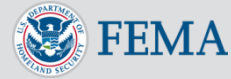

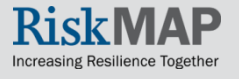

## Step One Option C: Product Catalog

#### To view a FIRM Panel and make a FIRMette, click the "View" button

Home > Product Catalog > FEMA Issued Flood Maps

#### **Current FEMA Issued Flood Maps**

State: VIRGINIA

County: FAIRFAX COUNTY

Community: FAIRFAX CO\*

Get Community Kit

#### Index maps, if available, are now located at the top of the list below.

Click the View button to view a map or to make a FIRMette. To purchase a map, click the Buy button to show pricing information. If you would like all the maps for the community, then click the Get Community Kit link above. Please be aware that some maps may have been amended by Letter of Map Change (LOMC) since publication. These maps have a "plus" sign in the "Show LOMC" column. Please note, that only LOMCs issued from June 1, 1997 through June 14, 2013 are available for viewing. To determine if additional LOMCs have been issued for a map, contact your local government office responsible for floodplain management. Flood Boundary and Floodway Maps may also have been produced for this community. To view or order these, select the Flood Insurance Studies link on the catalog page.

A total of 47 items found. Displaying map item 1 through 20.

**Effective File Size Show View Buy** Item ID $\triangle$ **Item Name Date LOMC** (Mb) Q. **G** FLOOD INSURANCE RATE MAP (FIRM) 51059CIND0A 09/17/2010 10 Mb QS FLOOD INSURANCE RATE MAP (FIRM)  $1.0 M<sub>b</sub>$ 51059C0020E 09/17/2010 G 1.0 Mb FLOOD INSURANCE RATE MAP (FIRM) ٠ 51059C0040E 09/17/2010  $1.0$  Mb G 51059C0045E FLOOD INSURANCE RATE MAP (FIRM) 09/17/2010

 $11213$  NEXT $>>$ 

Sort by: Item Id: Lowest First

To see a list of Letters of Map Change issued for that panel, hit the **+** under "Show LOMC"

▼

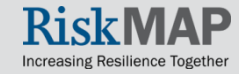

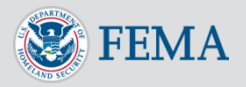

## Step One Option D: Quick Order

If you know the IDs of the FIRMs you want, access them using Quick Order. Either click on "Map Panel ID" in the "Product Search by…" window and input the panel IDs **or** select "Quick Order" from the navigation bar and enter the panel IDs on the Quick Order page.

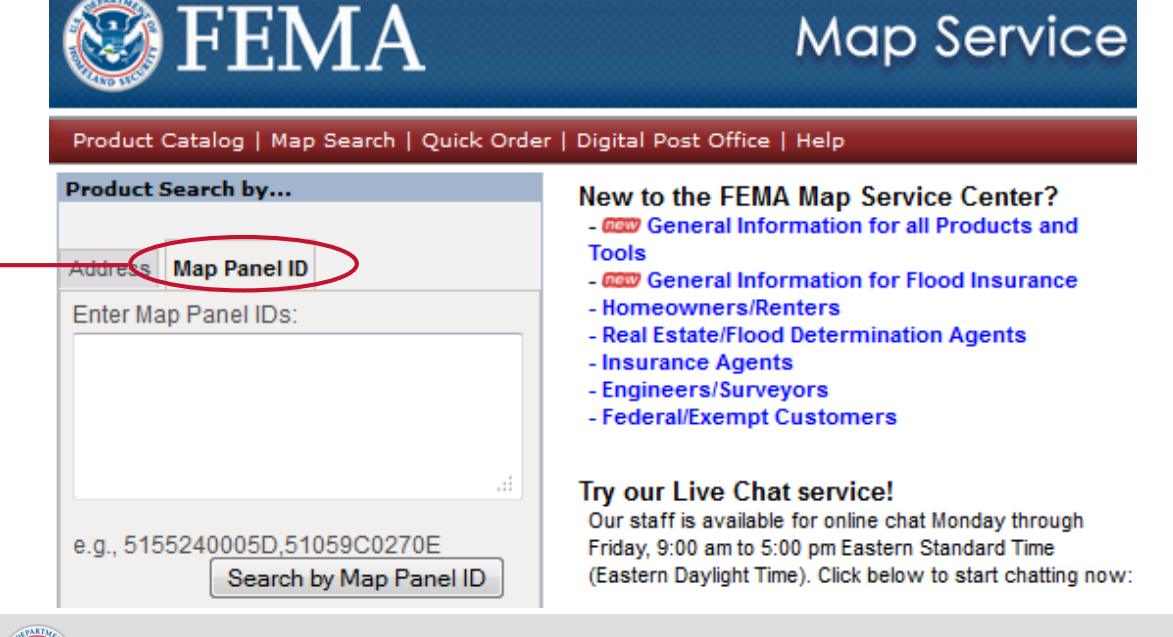

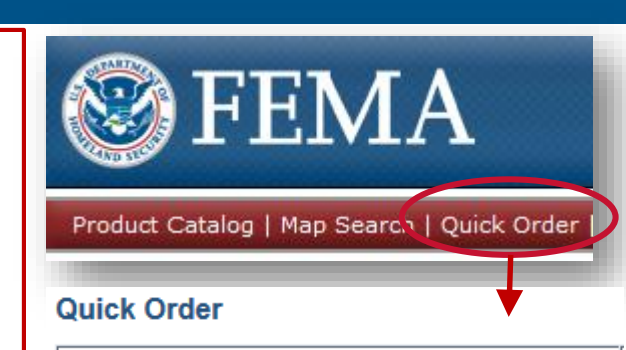

#### **Map Panel Search**

To find a particular map panel, enter the map panel ID(s) in the box(es) below and click the Search link near the bottom of the page. Please enter the full panel ID with the panel suffix with no spaces. Example: 1800010005C. You can enter up to eight panel IDs at once. The panel ID must be the ID of a Flood Insurance Rate Map. Flood Insurance Studies can only be ordered by kit.

# **Map Panel ID Search**

<span id="page-16-0"></span>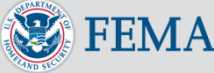

# Option D: Quick Order

The Quick Order Search Results page will display the FIRM panels you have entered

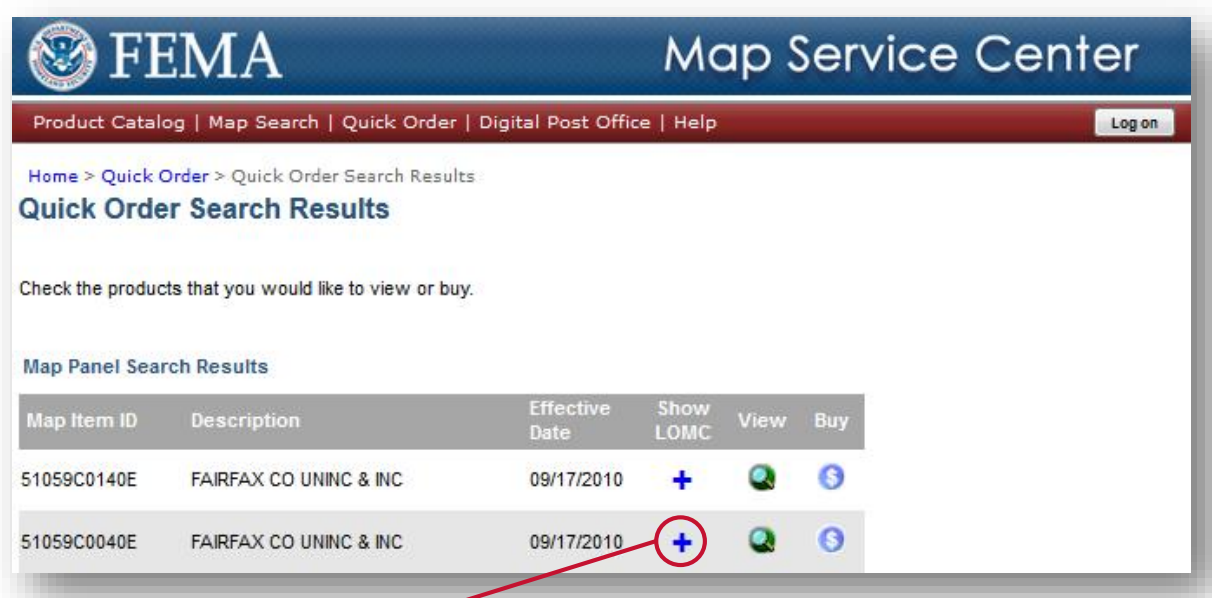

- To view the FIRM [Panel and make a](#page-18-0)  FIRMette using the MSC's Intranetix Viewer, click the "View" button
- To purchase a copy of your map, click the "Buy" button

To see a list of Letters of Map Change issued for that panel, hit the **+** under "Show LOMC"

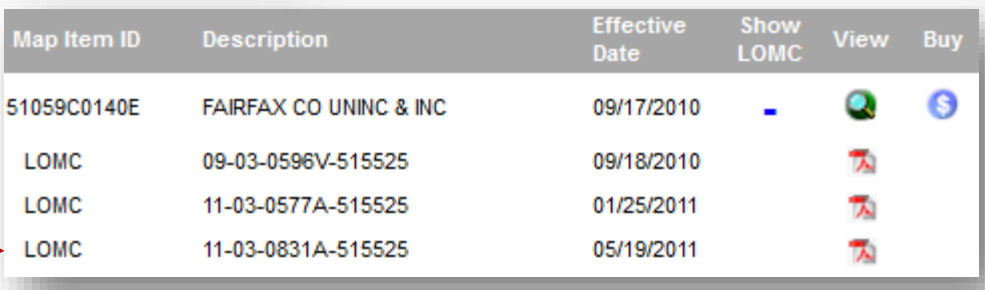

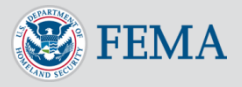

## Step Two Making FIRMettes in Intranetix Viewer

A new window will appear, containing the Intranetix Viewer, which will display the selected FIRM panel

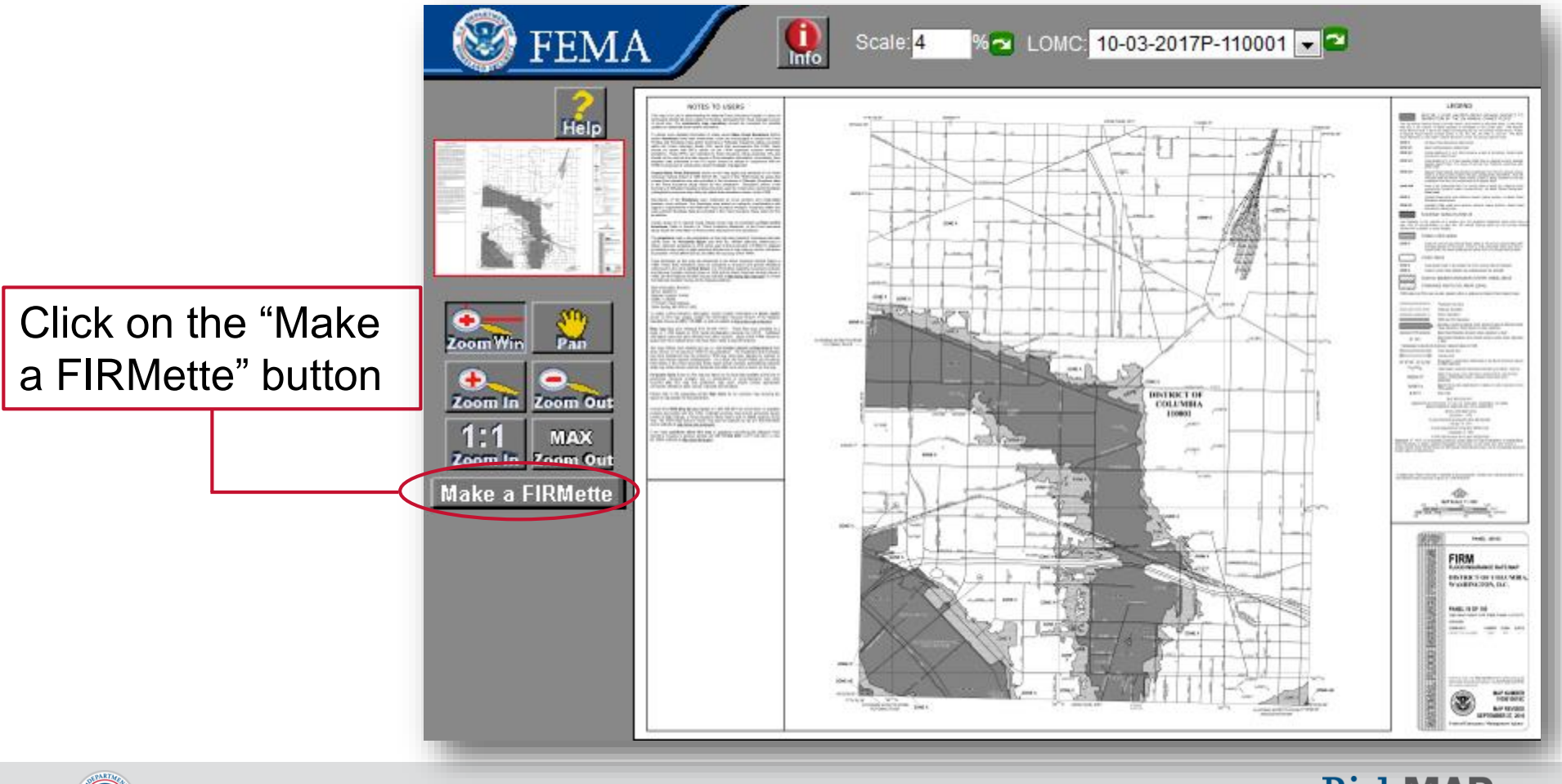

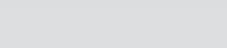

<span id="page-18-0"></span>**FEMA** 

## **Step Two**

# Making FIRMettes in Intranetix Viewer

Click, hold, and drag the pink layer to cover the area you want in your **FIRMette** 

Choose your paper size

To reposition the title block or scale and north arrow, click the appropriate button and drag the newly pink layer

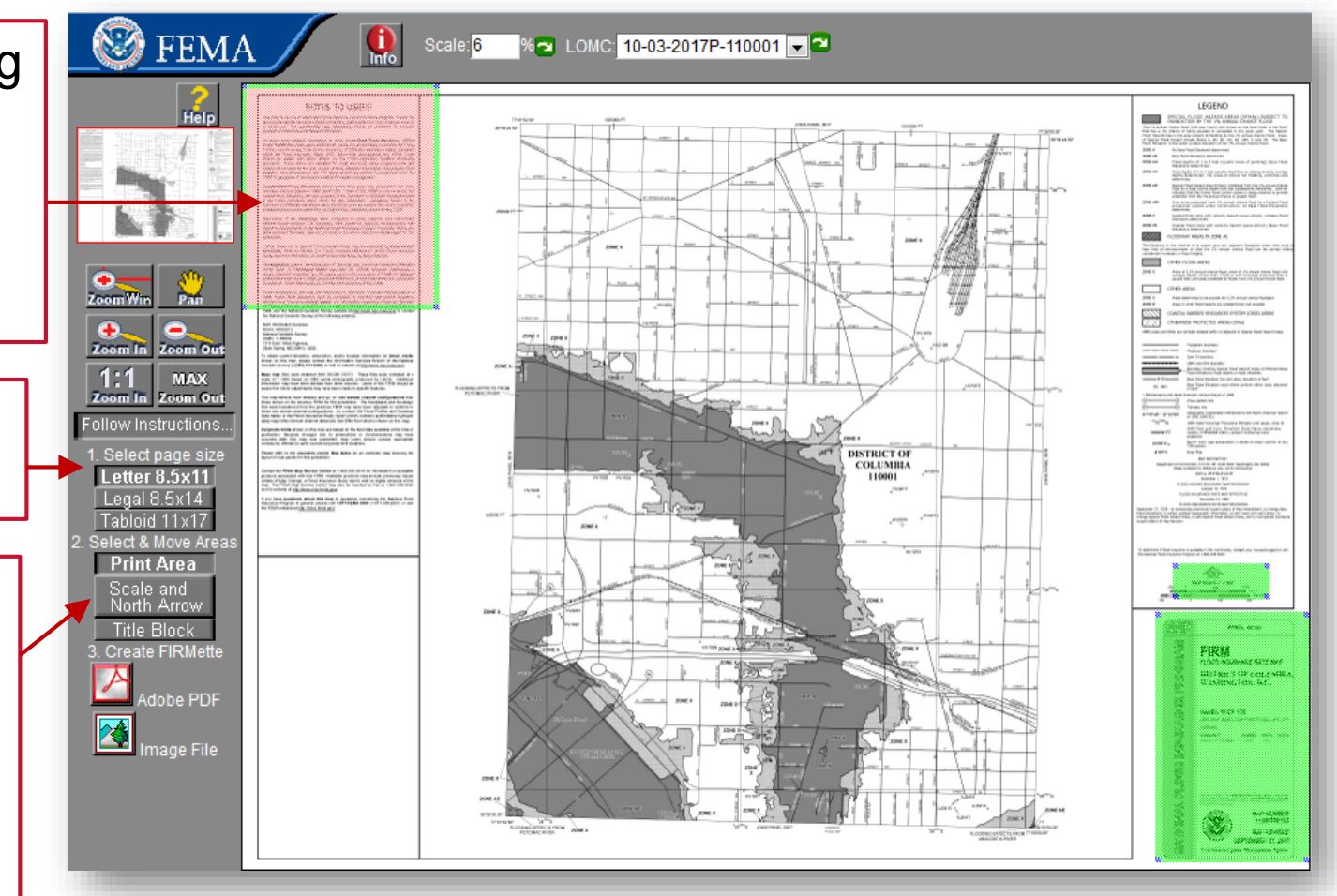

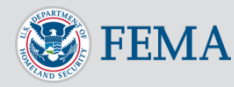

## **Step Two**

# Making FIRMettes in Intranetix Viewer

- You may use the Zoom and Pan functions to more precisely identify the area you want in your FIRMette
- However, you must be zoomed out all the way in order to make a FIRMette correctly

When ready, click on your preferred output format, "Adobe PDF" or "Image File"

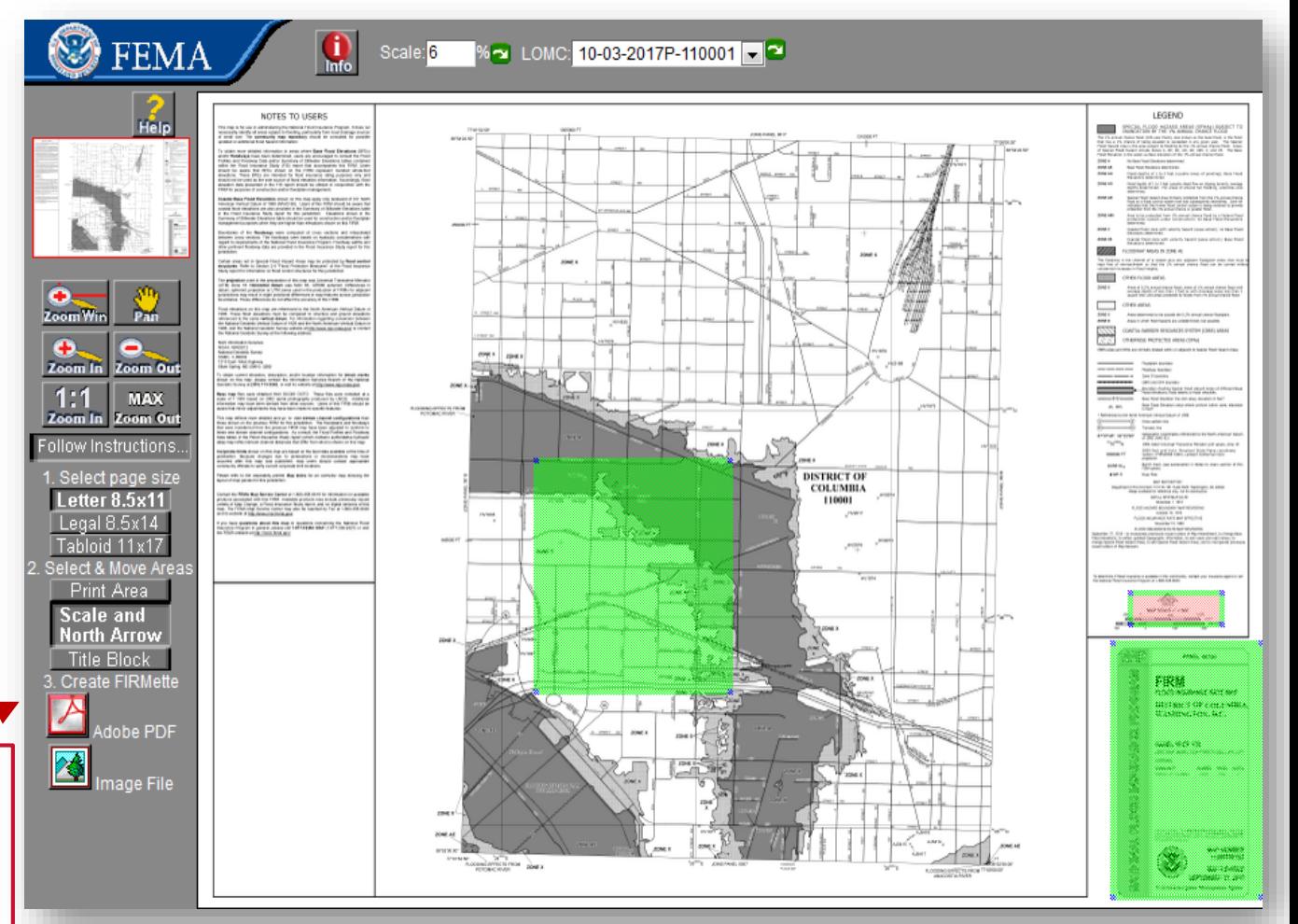

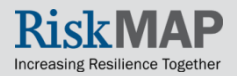

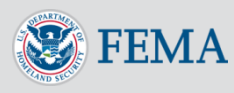

## **Step Two** Making FIRMettes in Intranetix Viewer

• Your FIRMette will appear and can be saved to your hard drive

• You can also go back and make additional FIRMettes from the same panel

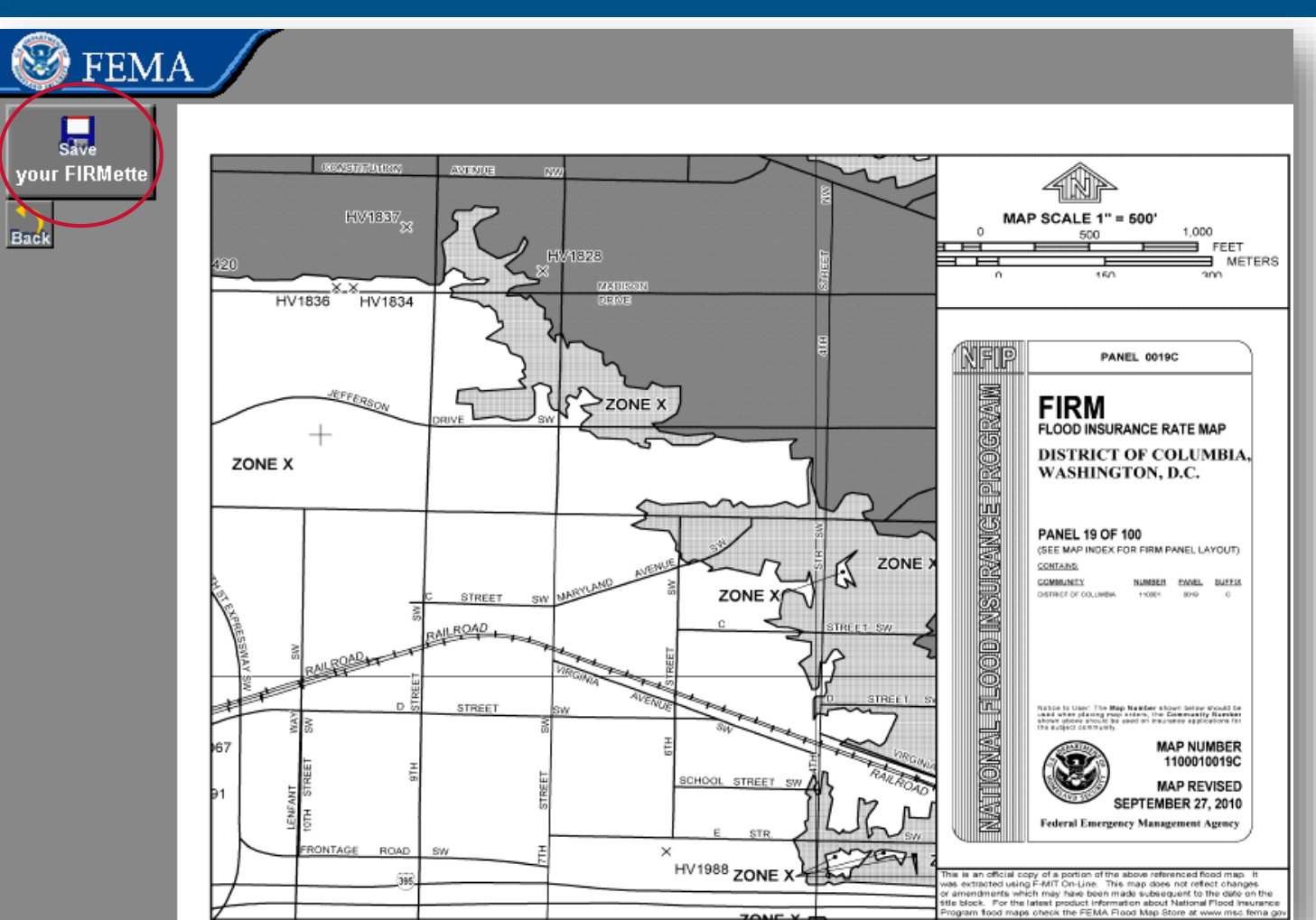

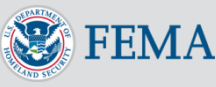

## **Step Two**

# Making FIRMettes in Intranetix Viewer

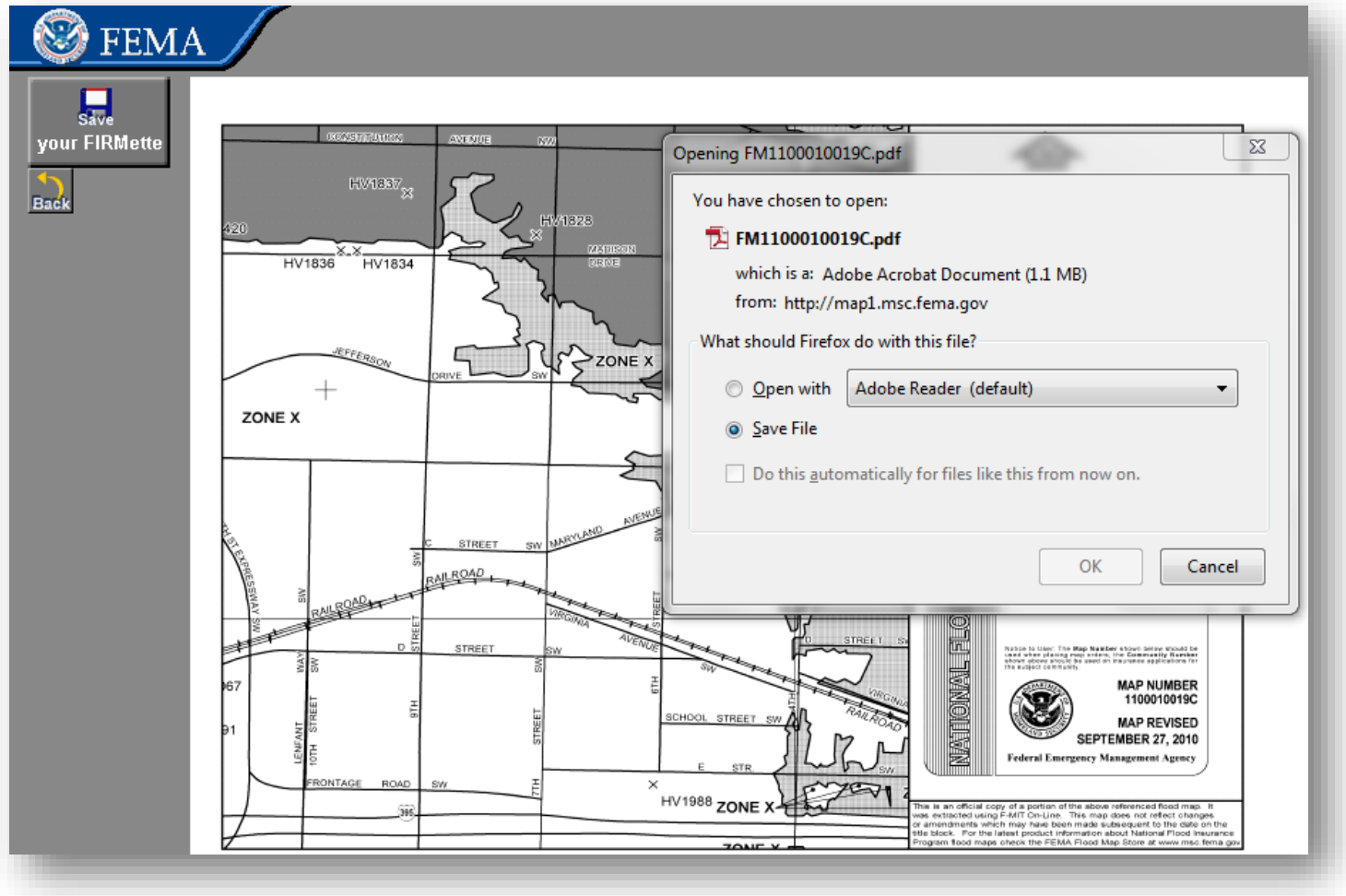

Once saved and/or opened in your local viewer, you can print out the FIRMettes on the appropriatesized paper corresponding to your earlier selection

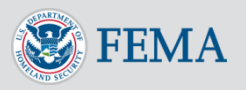

## Troubleshooting

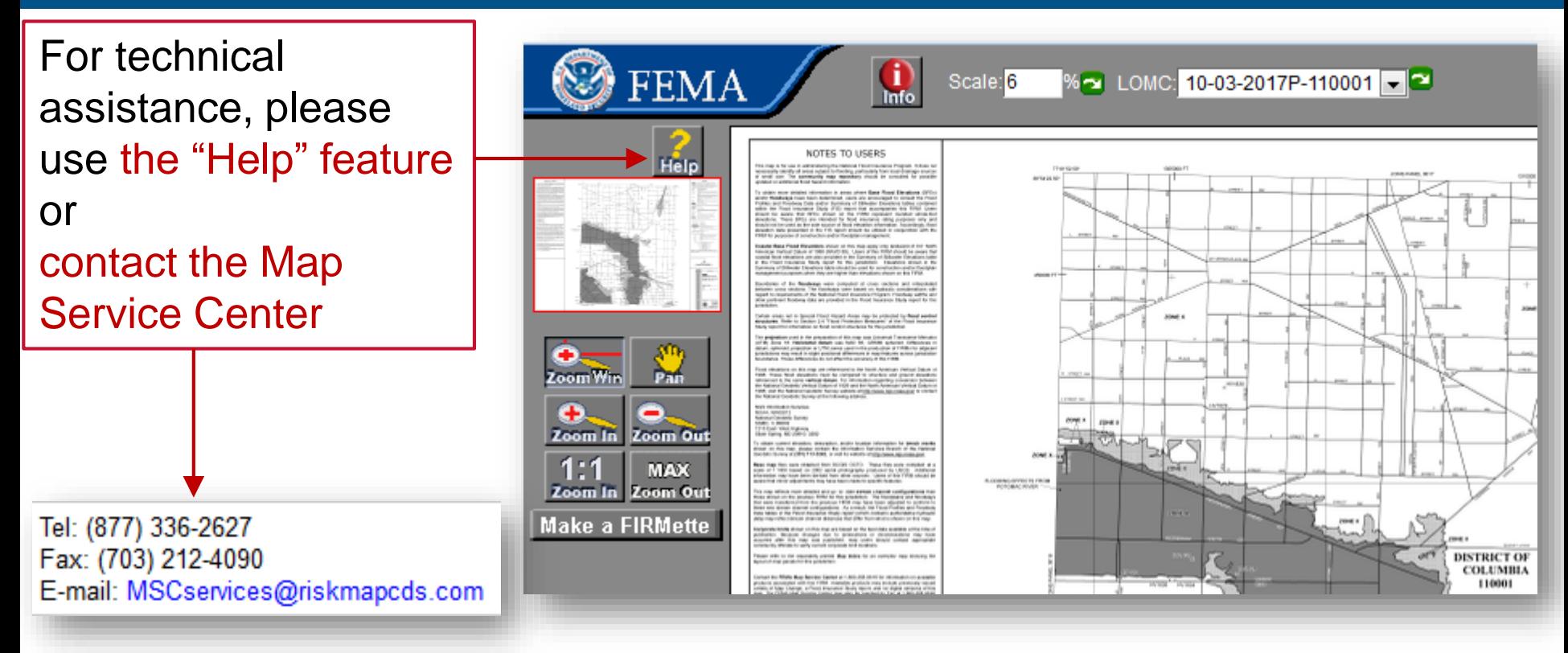

## [http://msc.fema.gov](http://msc.fema.gov/)

<span id="page-23-0"></span>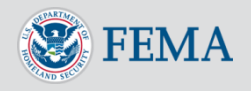

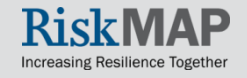